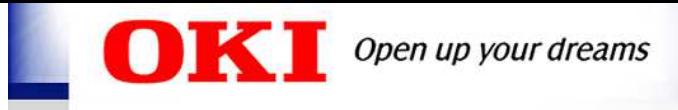

For Business Partners

# chemSHERPA-AI Data Entry Manual and Key Points

July 25, 2022

Oki Electric Industry Co., Ltd Manufacturing Reinforcement Division Global Environment Team

\*Integrated Ver. 2.05.00 supported.

\* "chemSHERPA"is a registered trademark of the Japan Environmental Management Association for Industry.

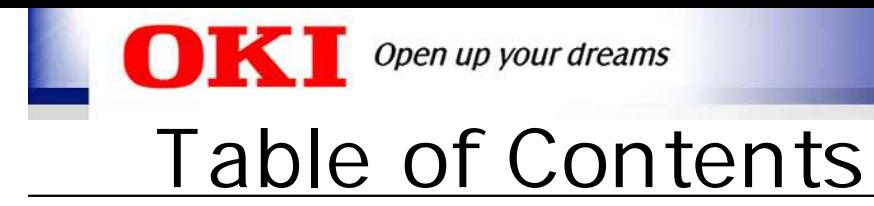

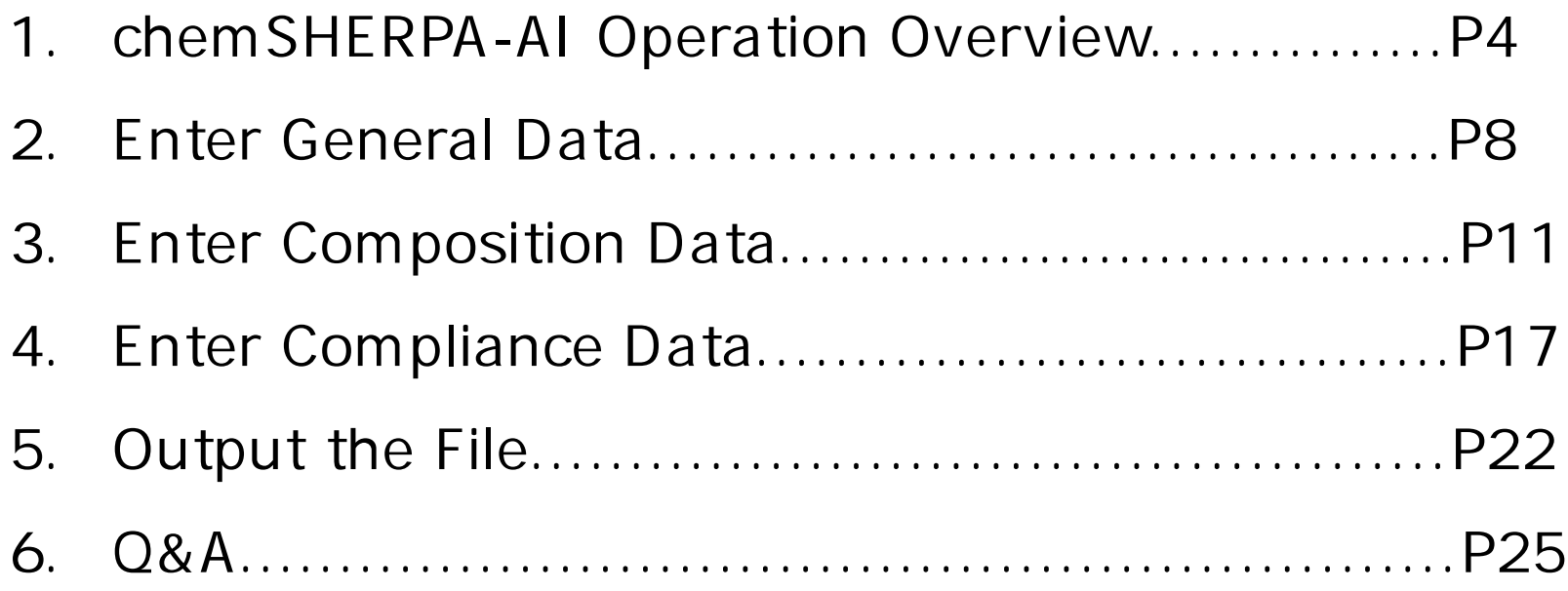

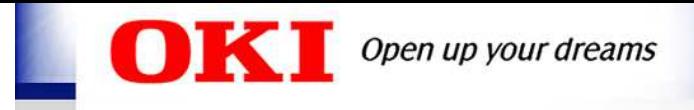

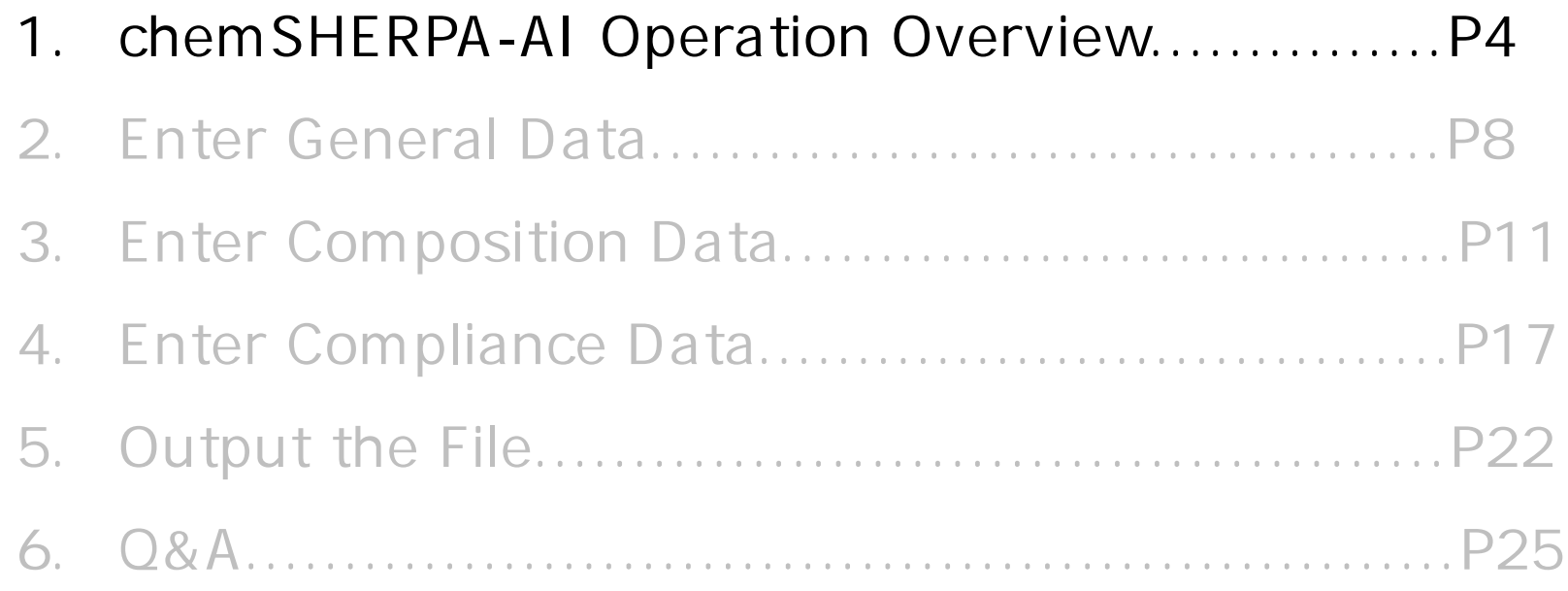

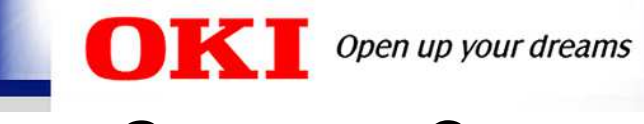

#### **Screen Composition**

#### chemSHERPA-AI consists of three main screens.

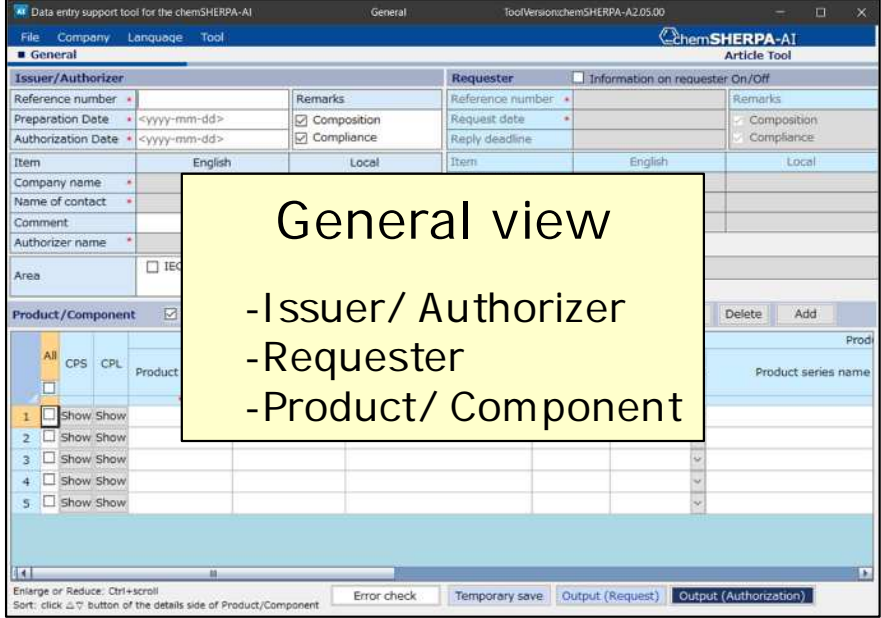

\* As part of the circular economy policy of the EU, the Waste Framework Directive requires product suppliers in the EU to register information on SVHCs (Substances of Very High Concern) for products to be placed on the EU market.

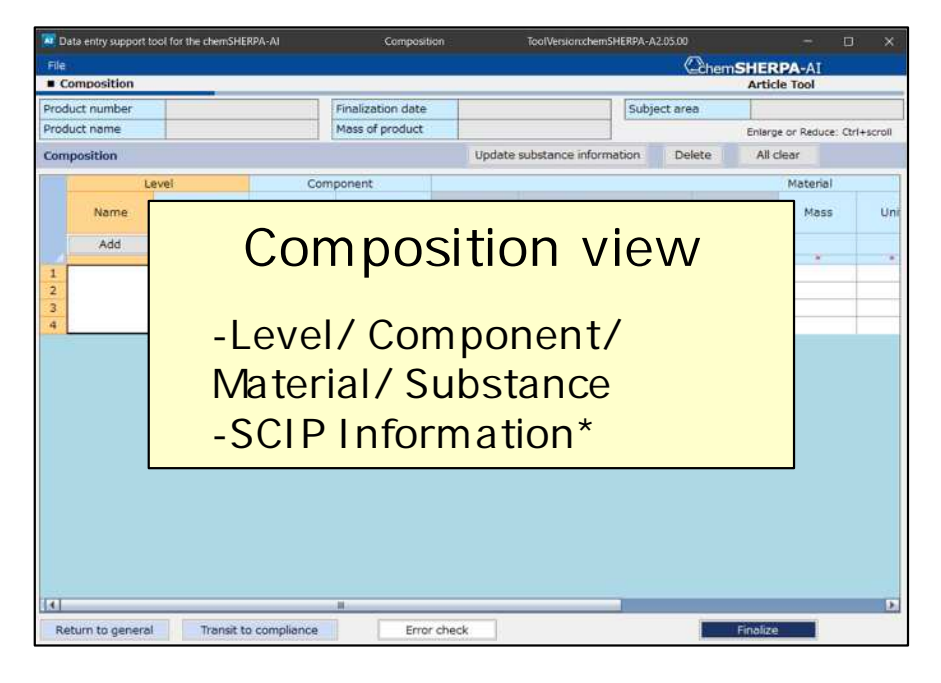

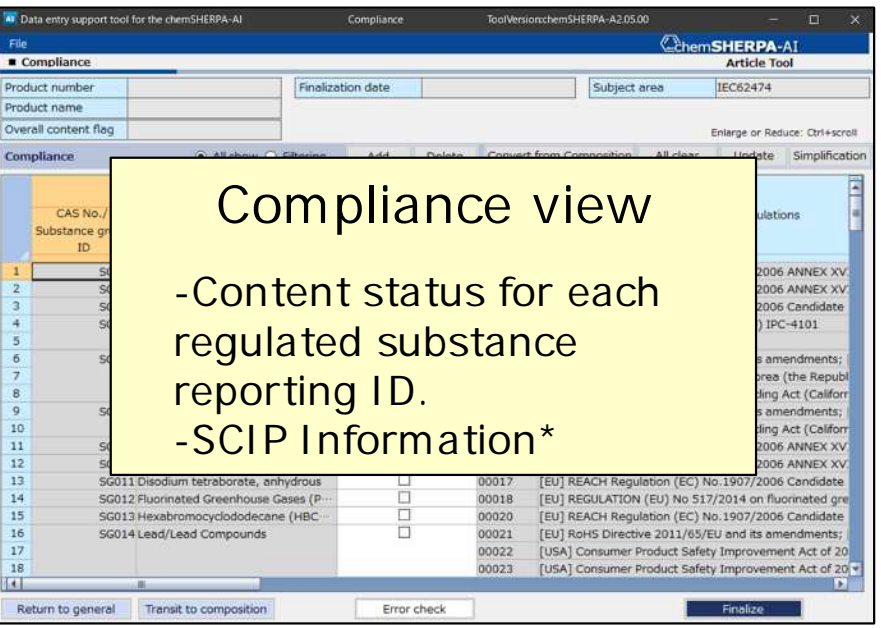

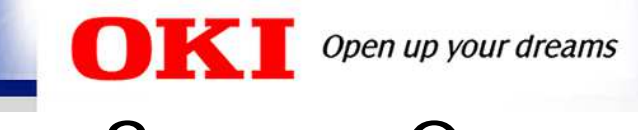

## **Screen Operation Flow**

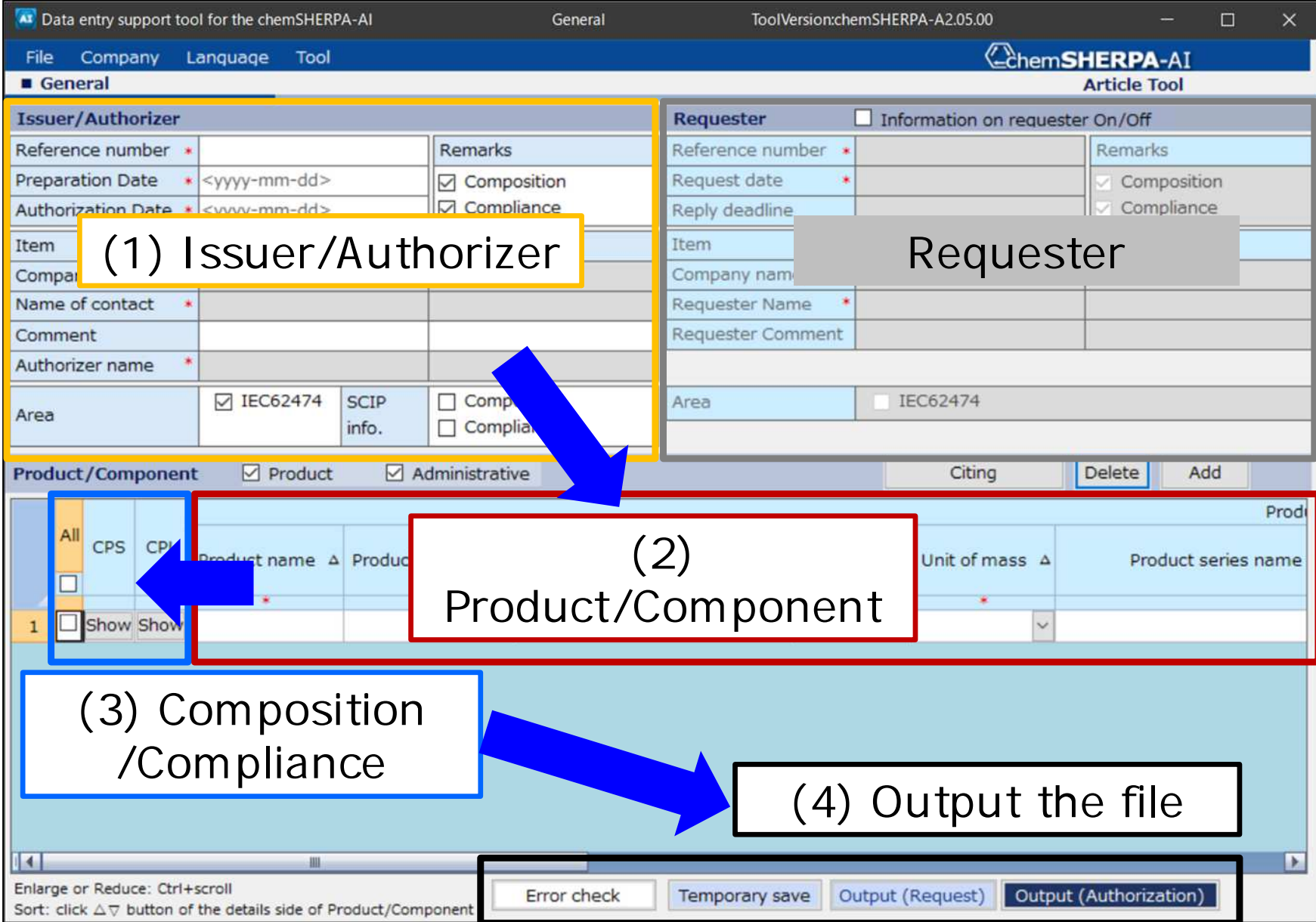

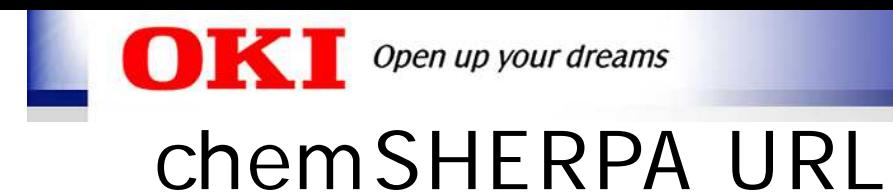

#### About chemSHERPA for beginners

<https://chemsherpa.net/english/aboutchemsherpa>

- **- For the First Time Users of chemSHERPA**
- **- Let's get the data entry support tool.**
- **- Need to learn why and how to manage CiP by chemSHERPA!**
- **- Trading company Guidance for chemSHERPA is now available!**

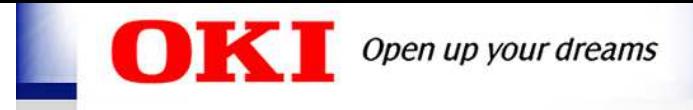

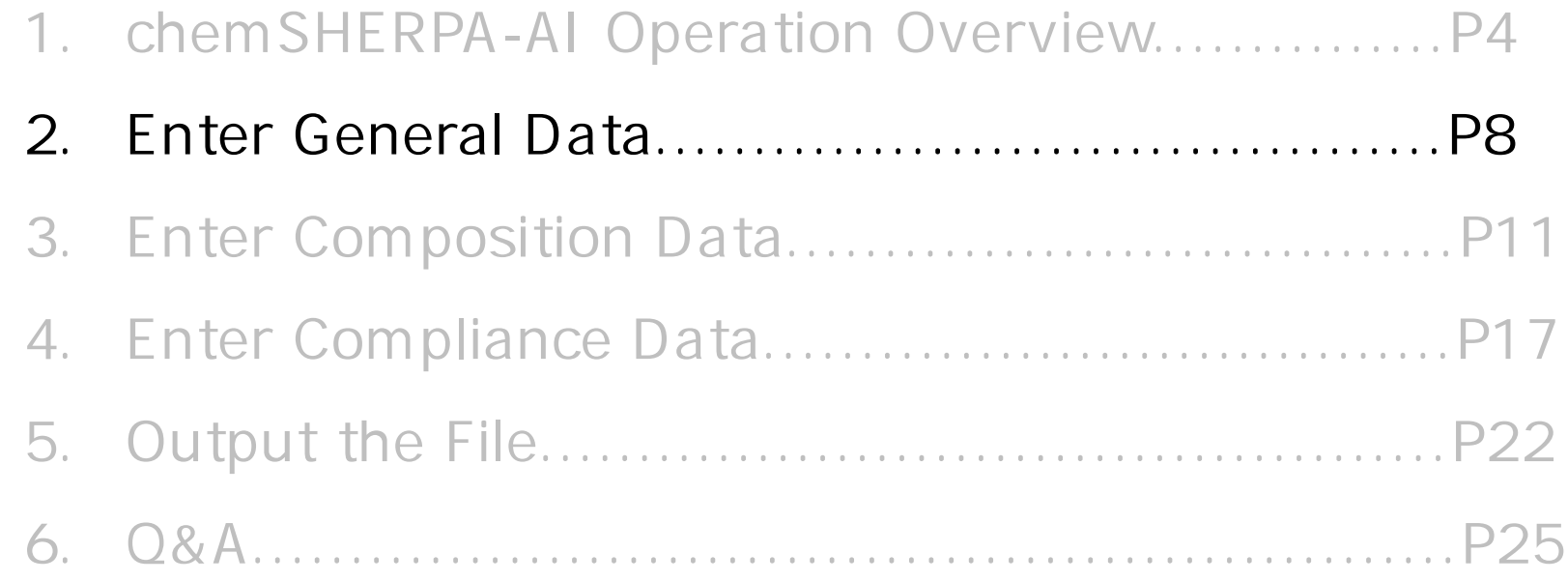

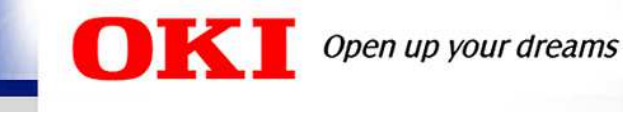

## General - Issuer/Authorizer information

- 1. Enter the Issuer/Authorizer information.
- 2. Check all the boxes for Remarks, Area, and SCIP info.

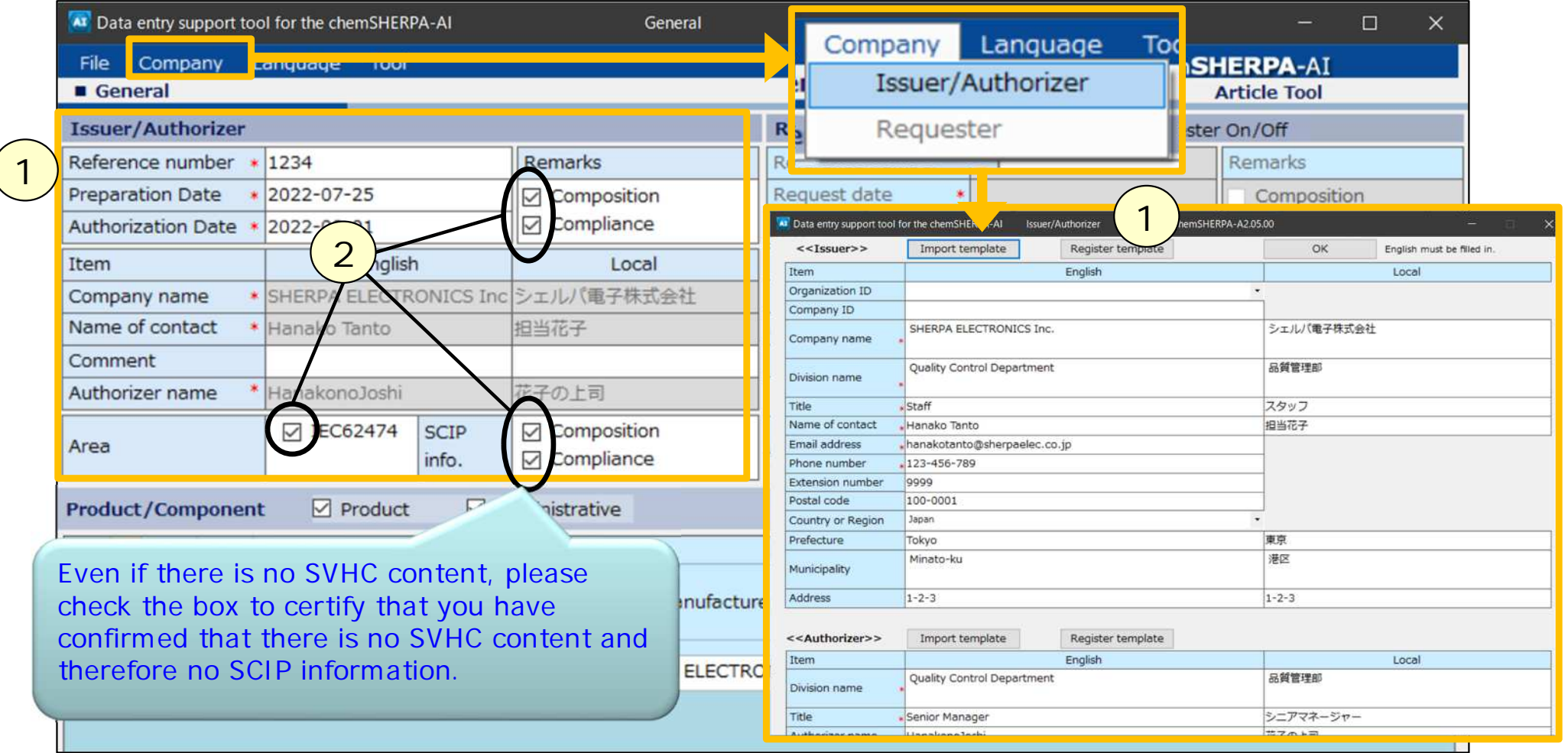

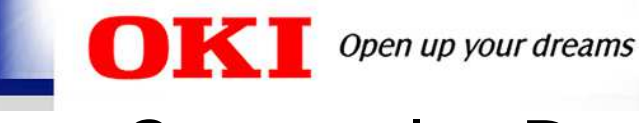

### General - Product/Component information

#### 1. Enter Product/Component information.

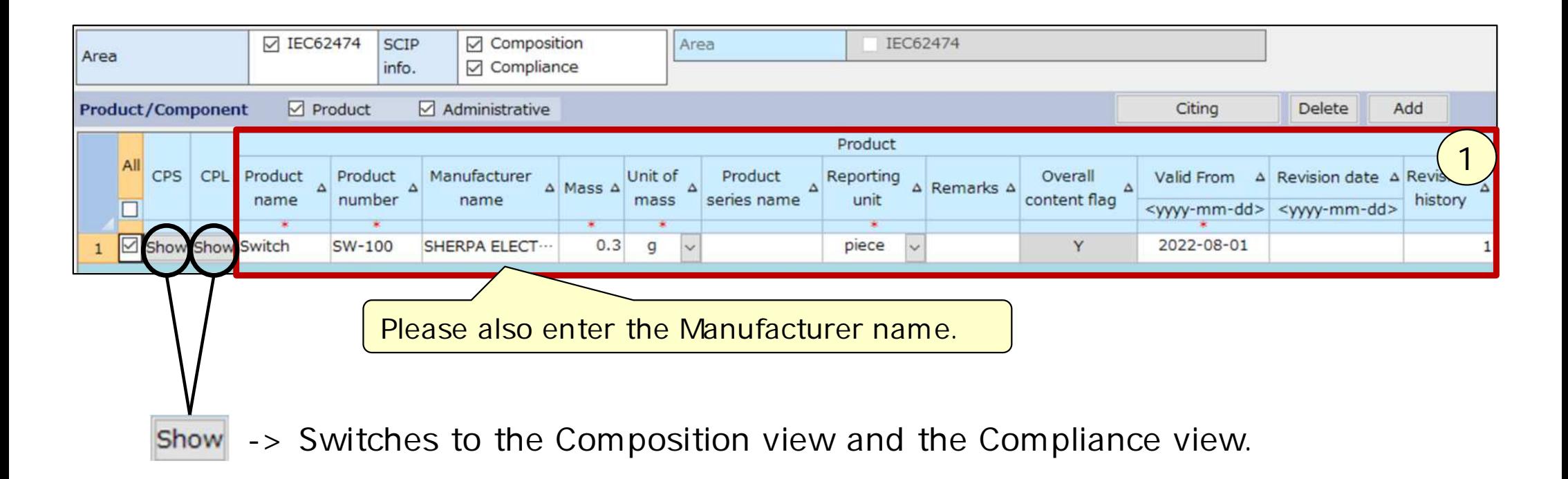

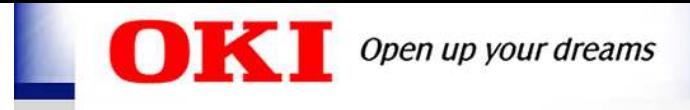

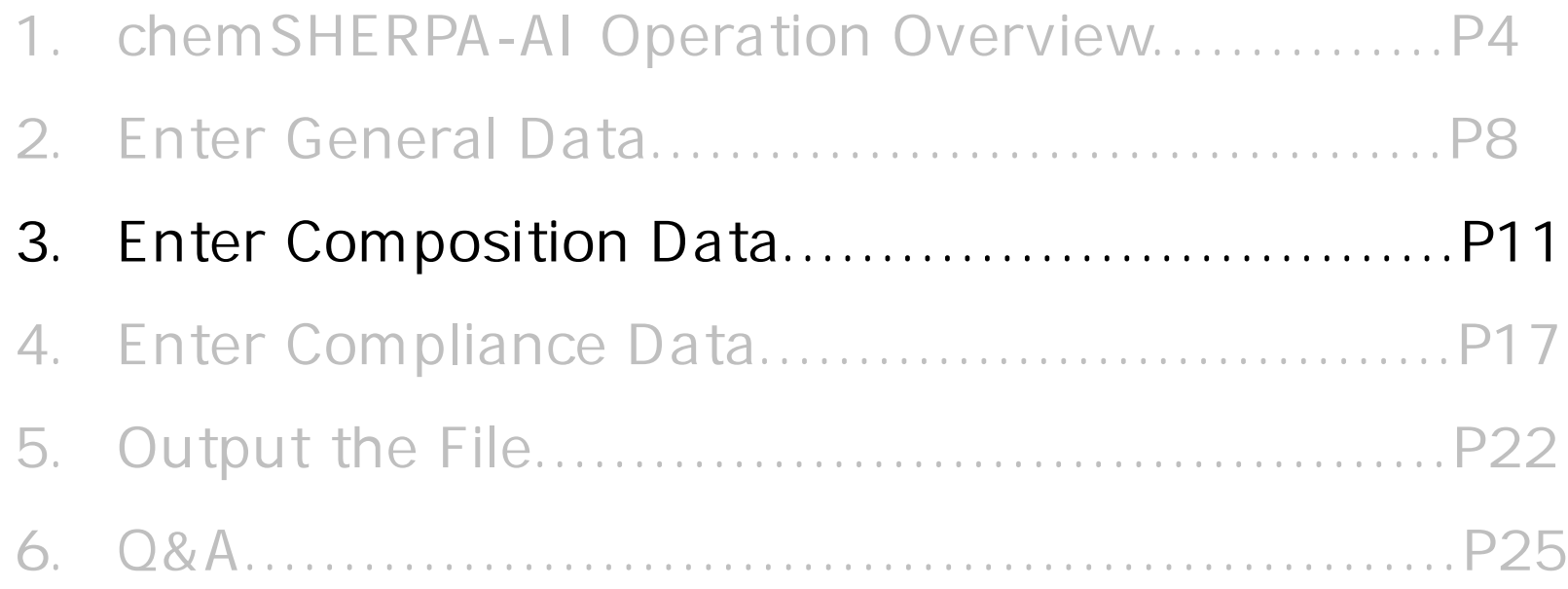

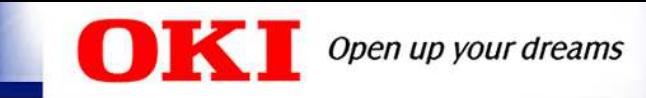

#### Composition - Enter and Finalize

- 1. Click show on the General view to switch to the Composition view.
- 2. Enter the composition data.
- 3. Click **Error** check
- 4. Click **Finalize**

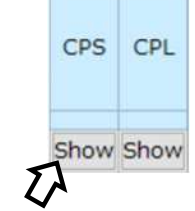

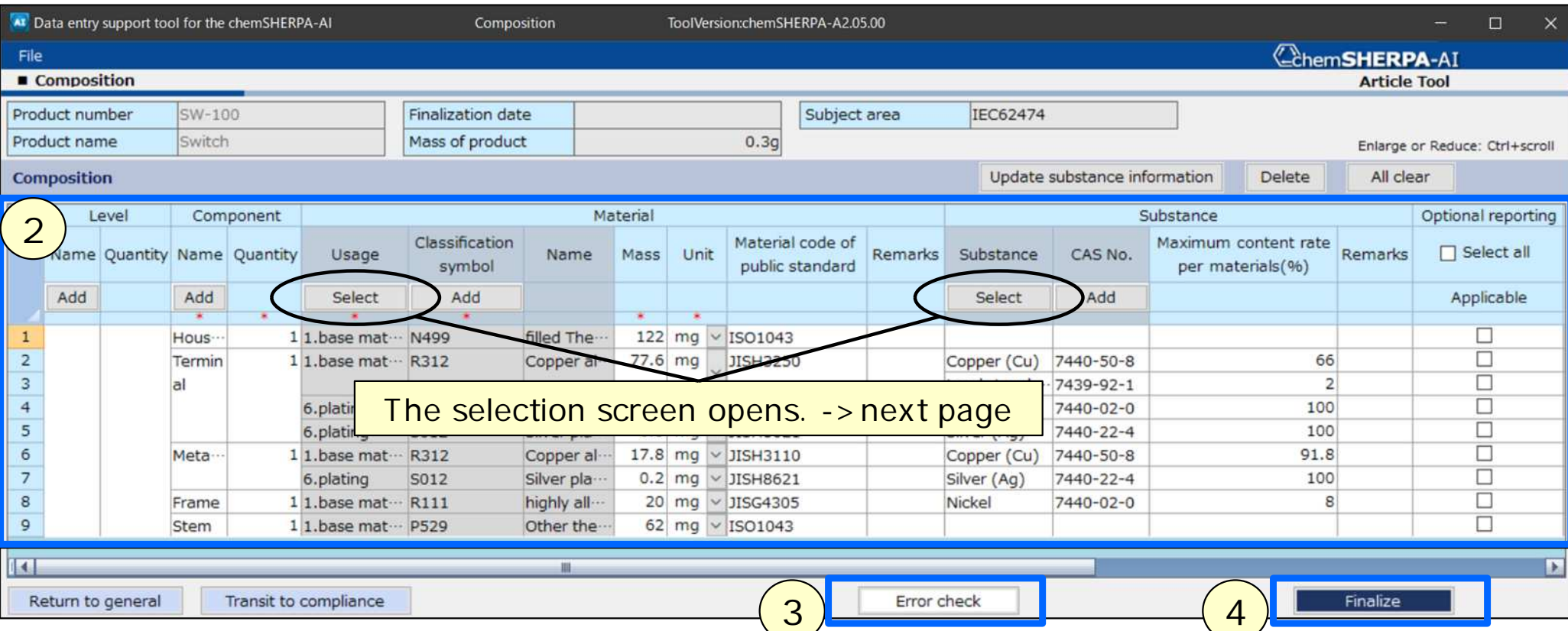

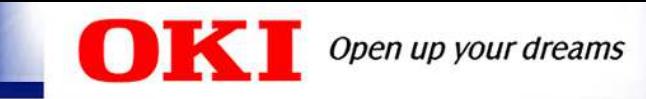

## Composition - Select Material Code

- 1. Click select to open the "Select material code" screen.
- 2. Select the "Usage of material" and "Material".

3. Click **Select** 

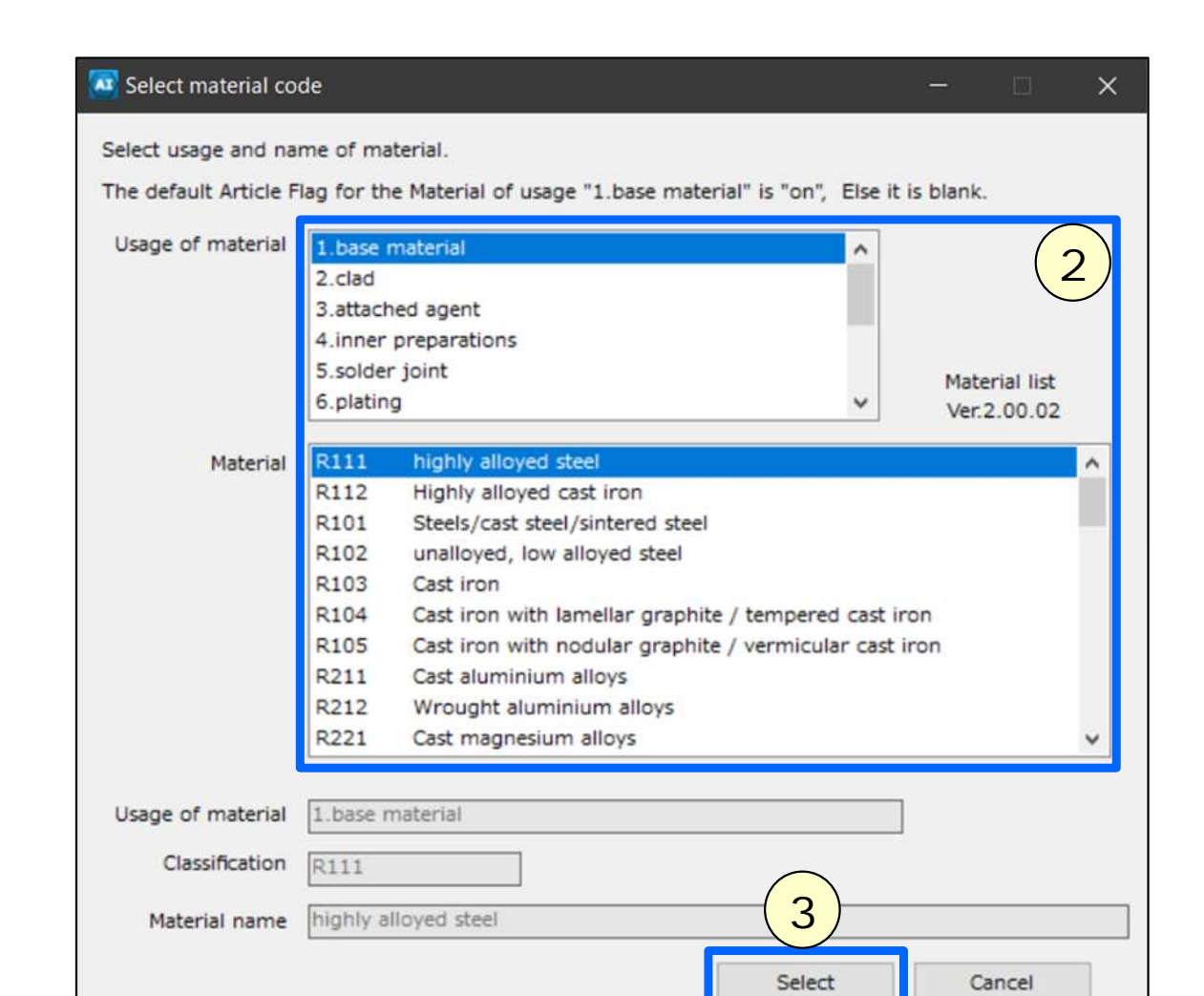

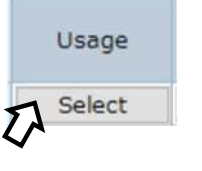

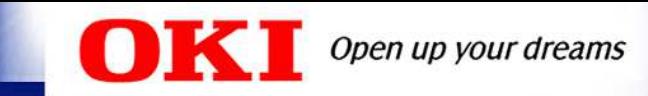

#### Composition - Substance Search

- 1. Click select to open the "Substance search" (Figure 1)
- 2. Search by the CAS No, Substance name, etc.
- 3. After confirm the substance selected is correct, click  $\Box$  select
- 4. If there is no substance on the "Substance search"(Figure 1), please enter the substance name and CAS No directly(Figure 2).

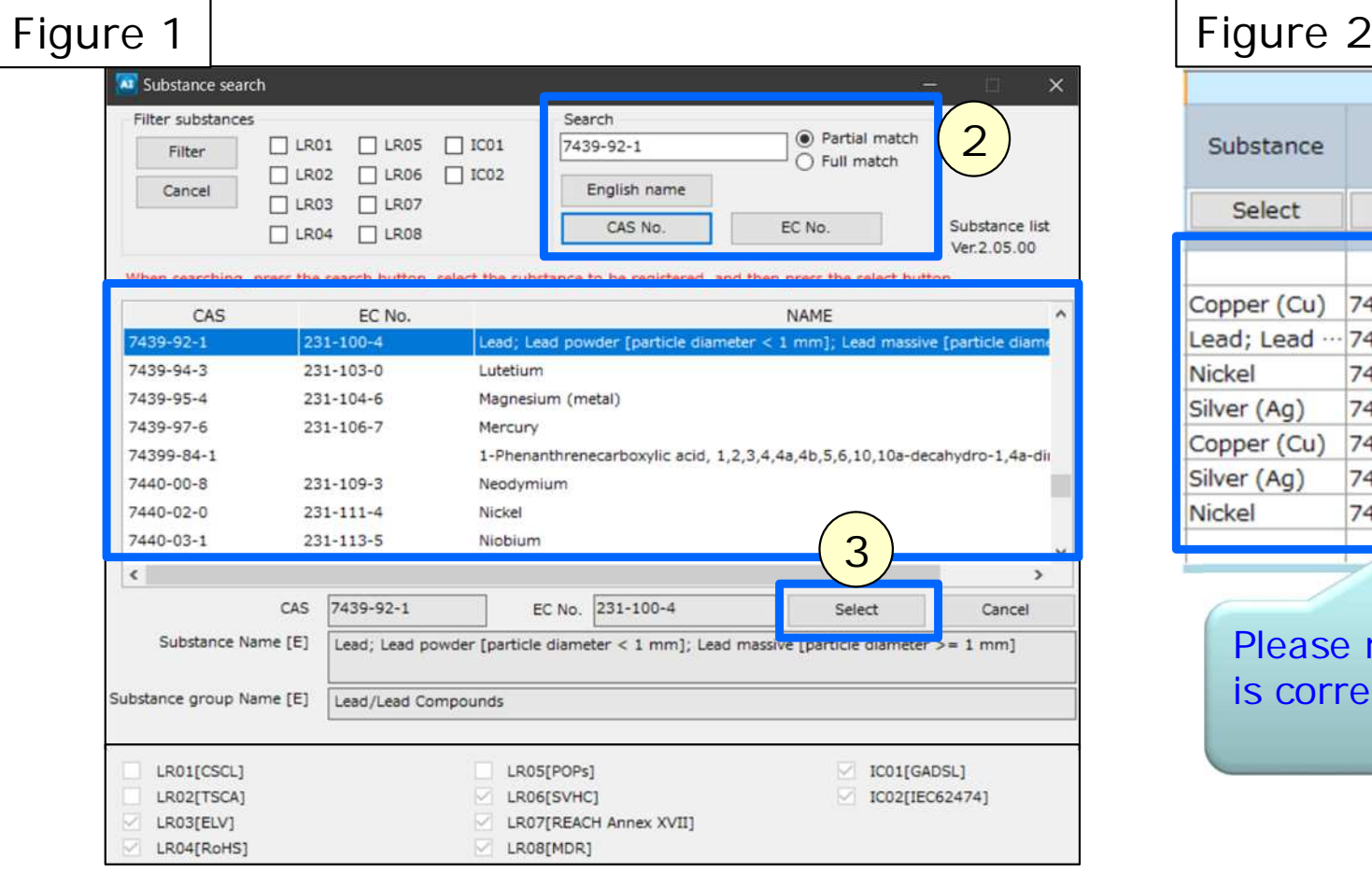

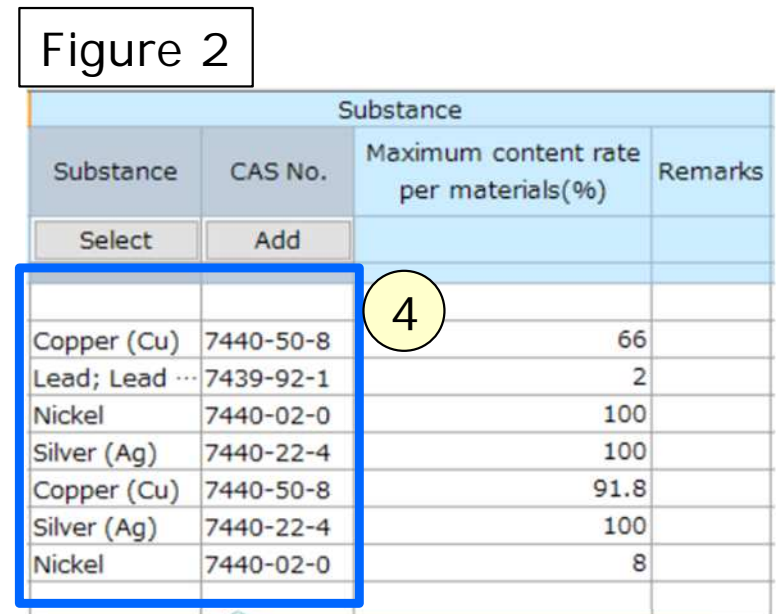

lease make sure the CAS No correct.

Substance

Select

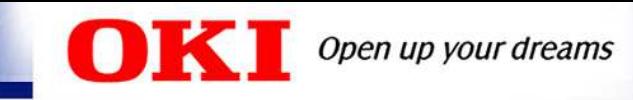

## Composition - Select RoHS Exemption

1. After selecting substances, "Select ELV/RoHS exemption" screen or "Select Substance Use" screen will automatically open for some substances.

- The figure below is an example of the "Select RoHS exemption" screen.
- 2. Select "Selection requirements".

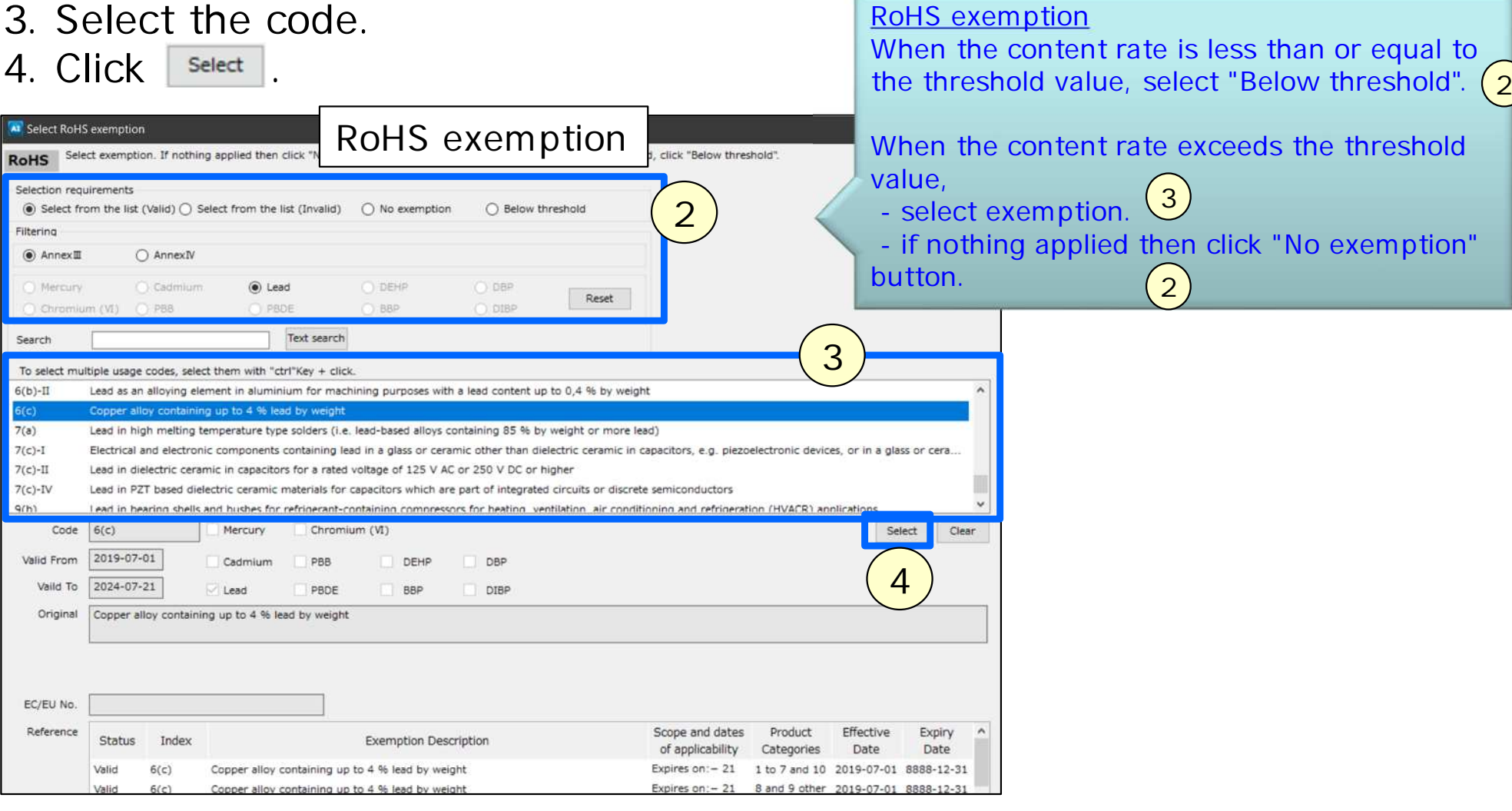

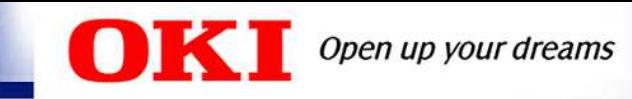

4. Click **Language** 

## Composition - SCIP Information

1. After Finalizing the Composition, the SCIP information screen will automatically open if SVHC is contained.

2. Clicking " set default value " enter default values for the items for which default values are configured.

3. Enter the SCIP Information.

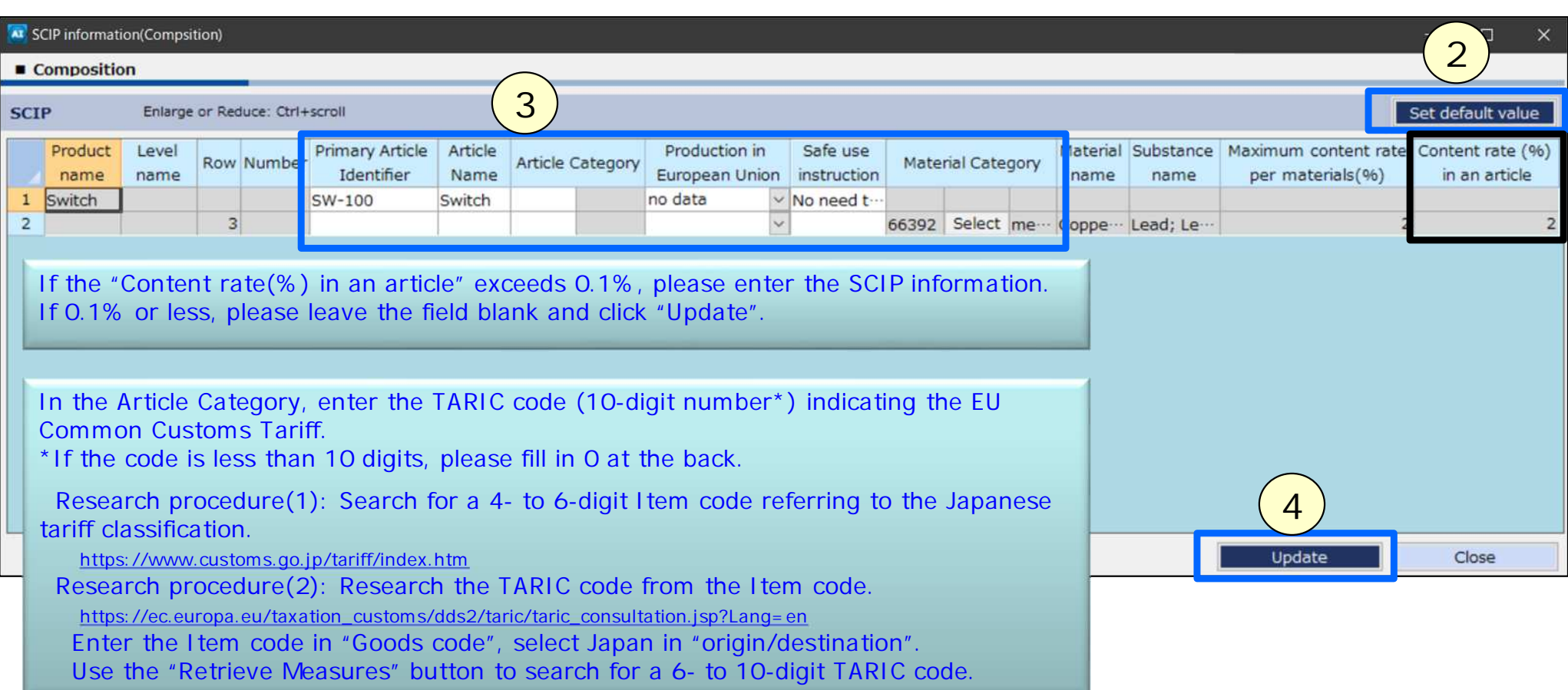

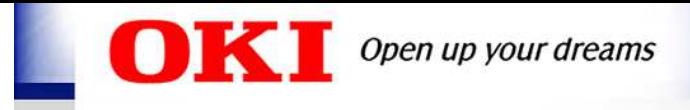

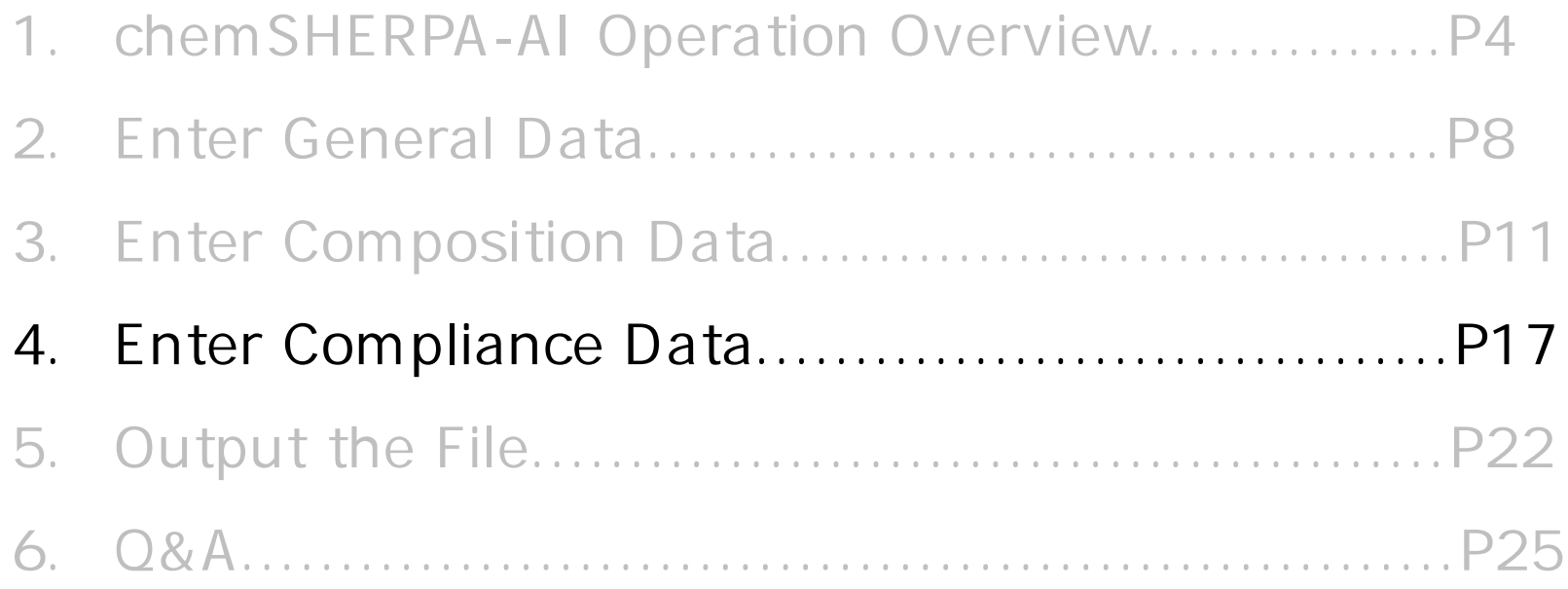

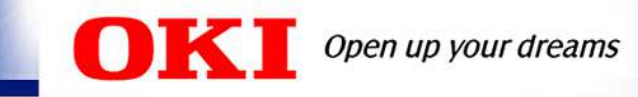

## Compliance - Enter and Finalize

- 1. Click show on the General view to switch to the Compliance view. 2. Clicking convert from composition will automatically generate compliance information from the pre-entered composition information.
- 3. Enter the compliance data.

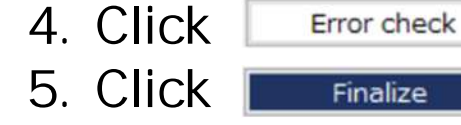

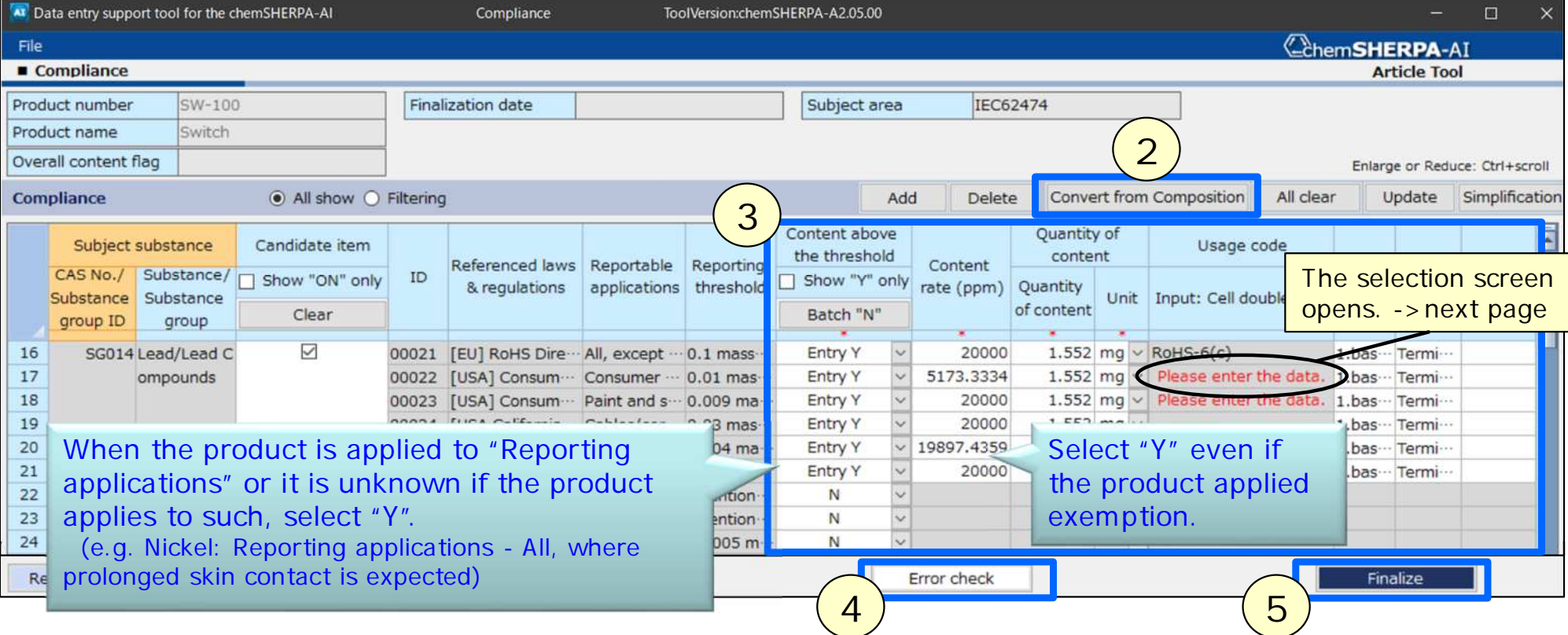

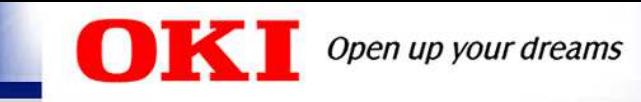

#### Compliance - Select Usage Code

- 1. Click Please enter the data. | to open the "Select usage code" screen.
- 2. Select the usage code.
- 3. Click **Select**

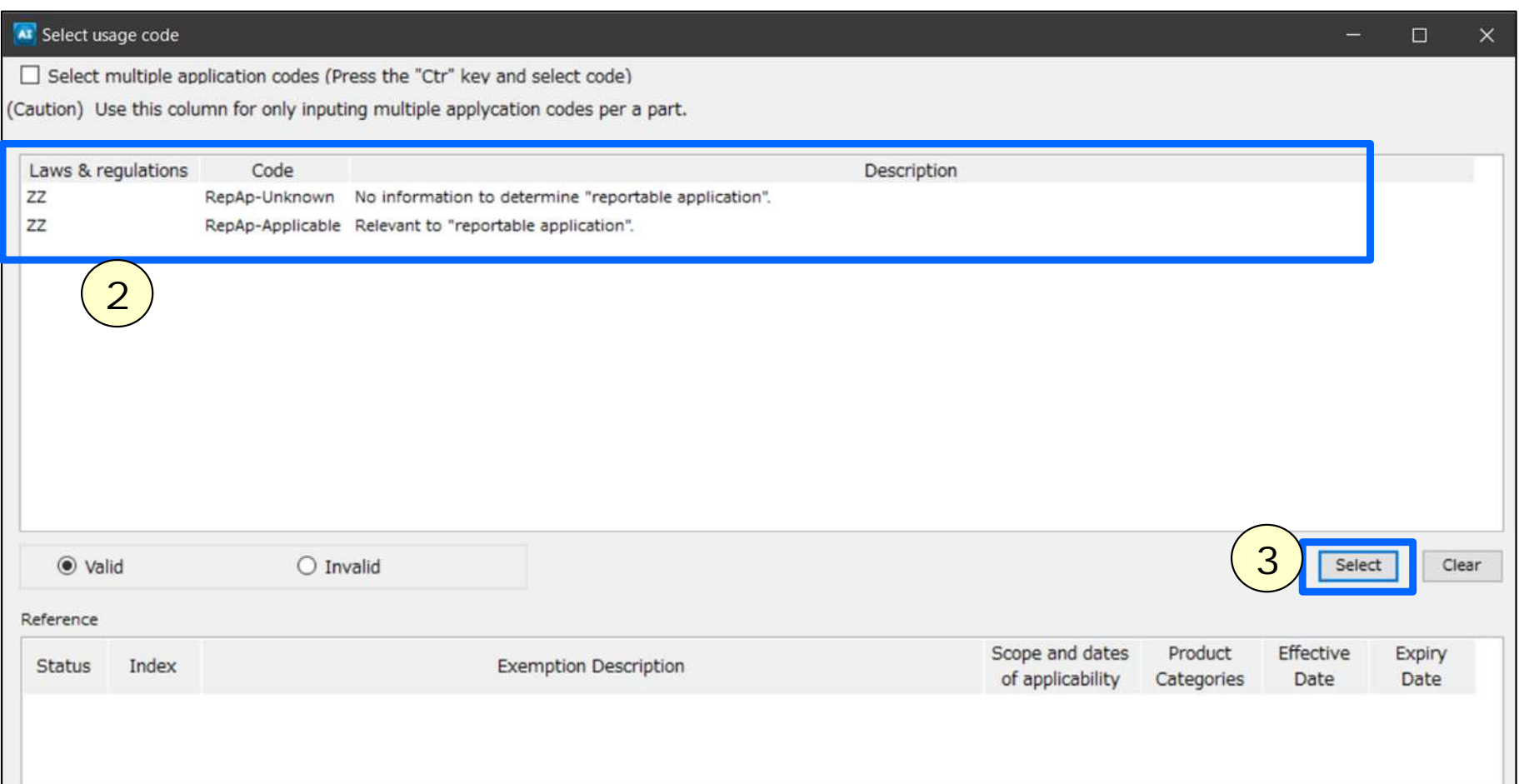

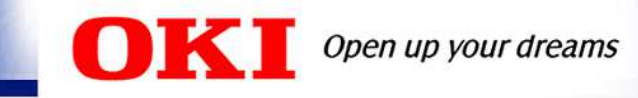

## Compliance - SCIP Information

1. After clicking **Finalize 1.**, the SCIP information screen will automatically open if the corresponding ID for the SVHC is "Y". 2. When you pressed Convert from Composition, the SCIP information of the

composition information is set. Check the information and correct if necessary.

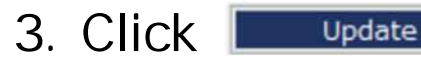

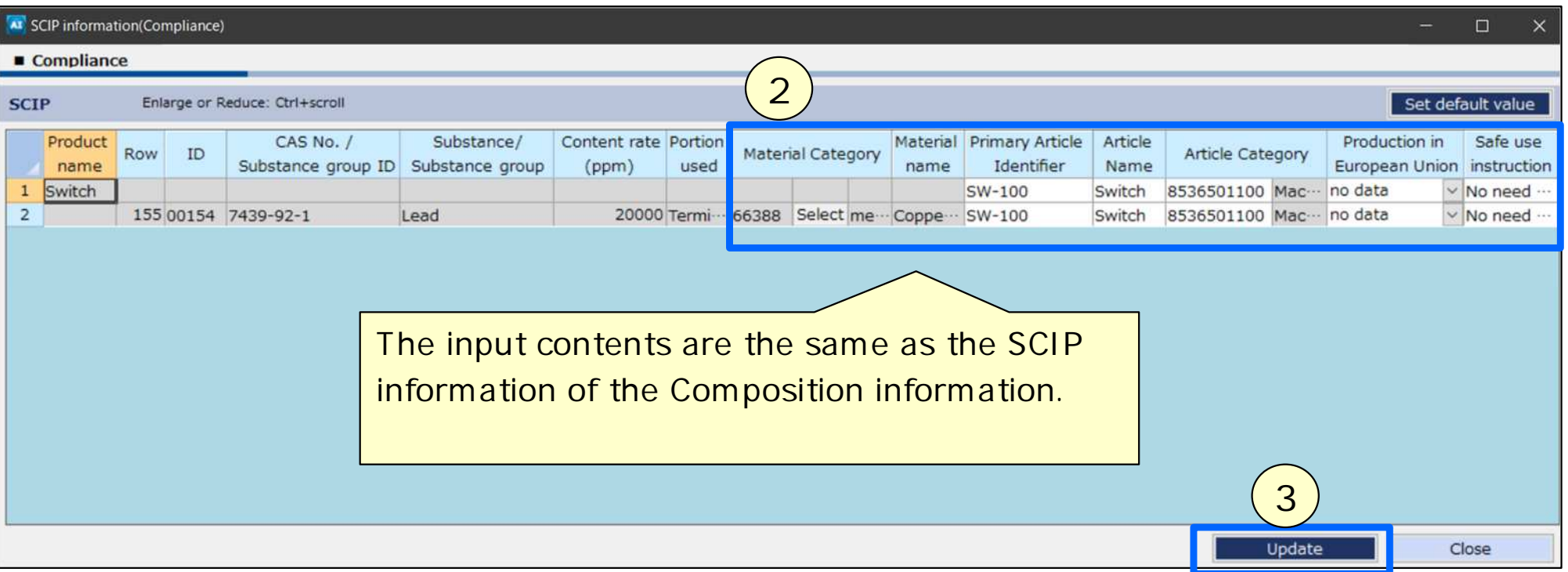

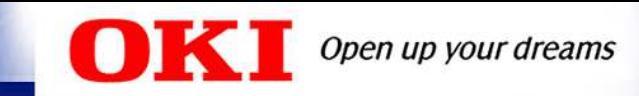

## Composition & Compliance - Integration

How to combine multiple product/component data into one data.

- 1. Click  $\boxed{\phantom{a}}$  Integration to open the Integration screen.
- 2. Click  $\left\lfloor \frac{4}{3} \right\rfloor$  and import files(. shai) to integrate.
- 3. Check the items to combine and enter "Quantity". Click Execute integration

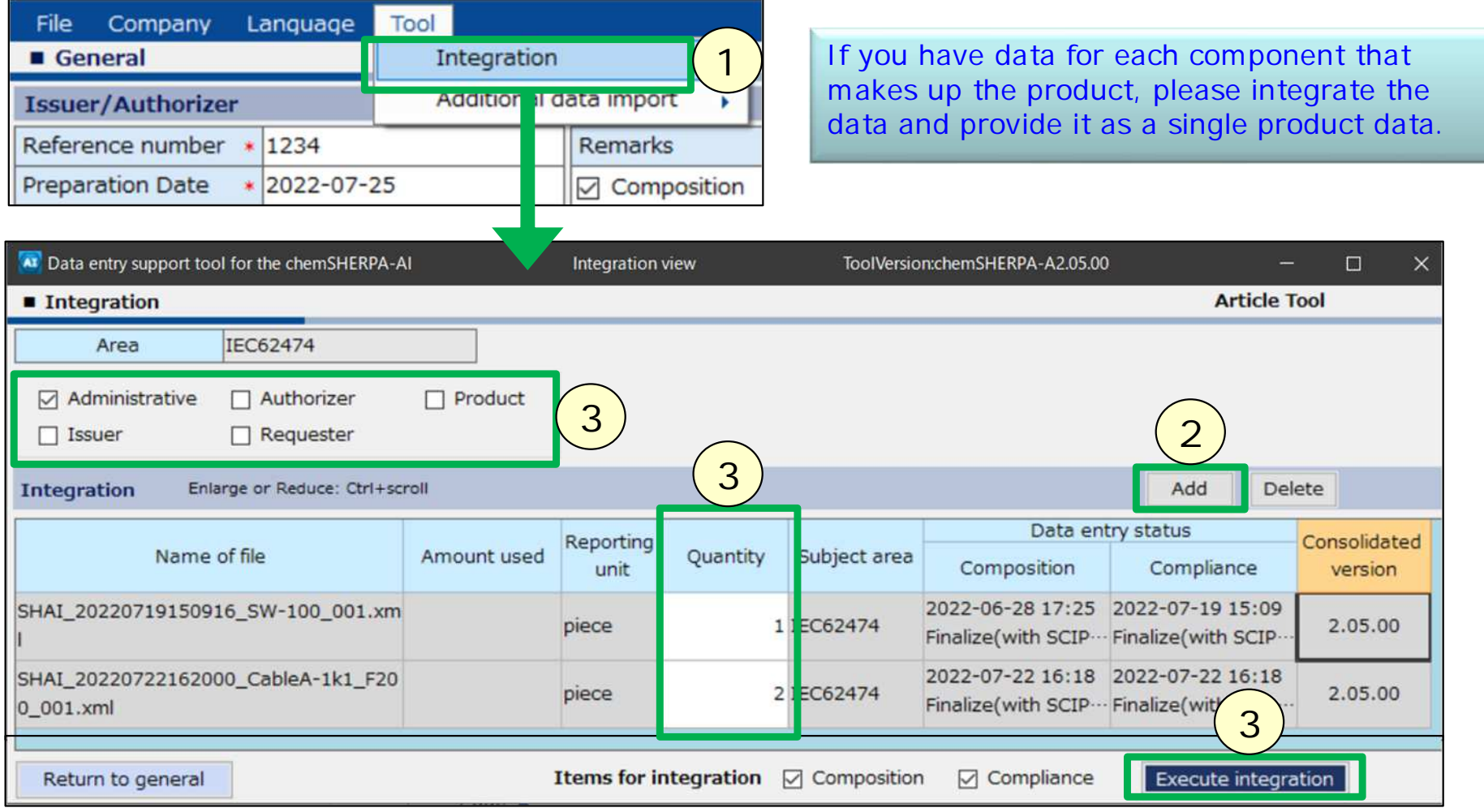

© Copyright 2022 Oki Electric Industry Co., Ltd. 20

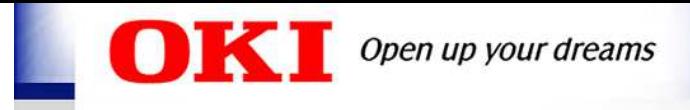

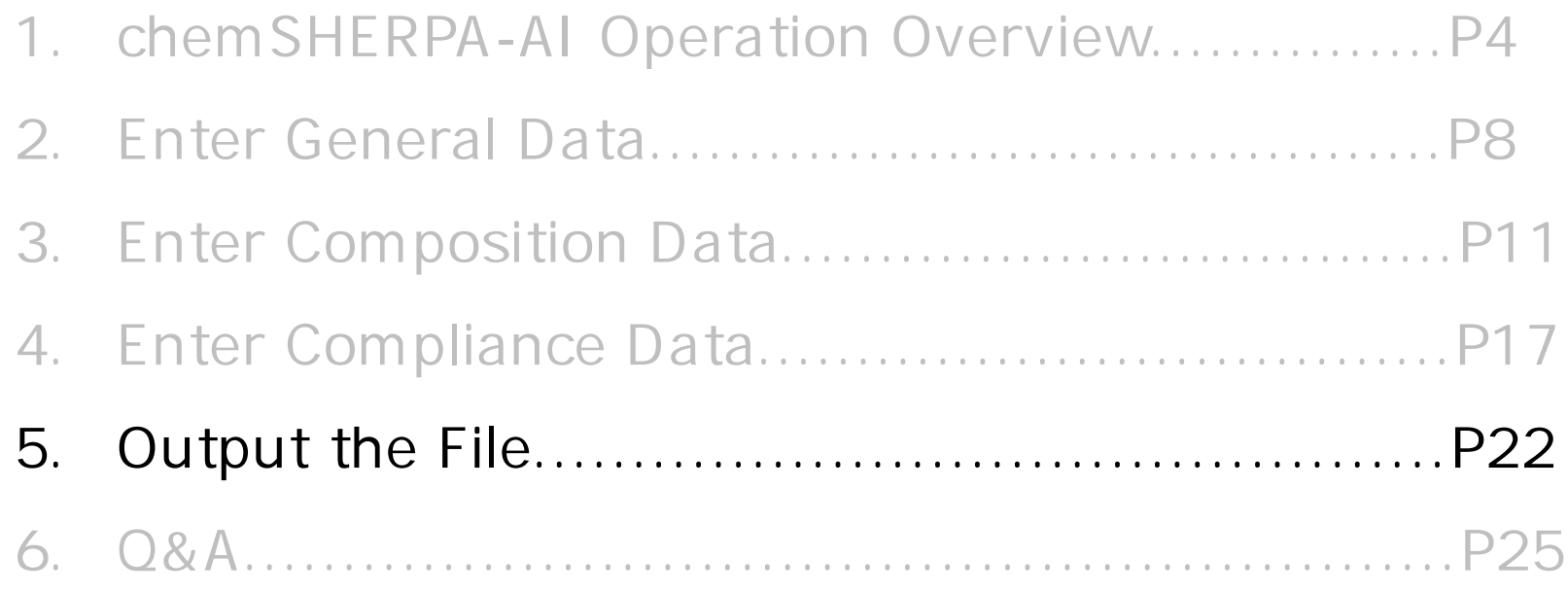

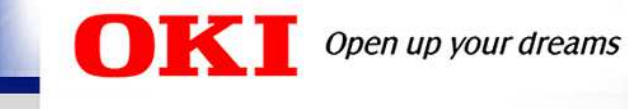

#### Output the File

- 1. Click Error check
- 2. Click output (Authorization) and output the file(.shai).

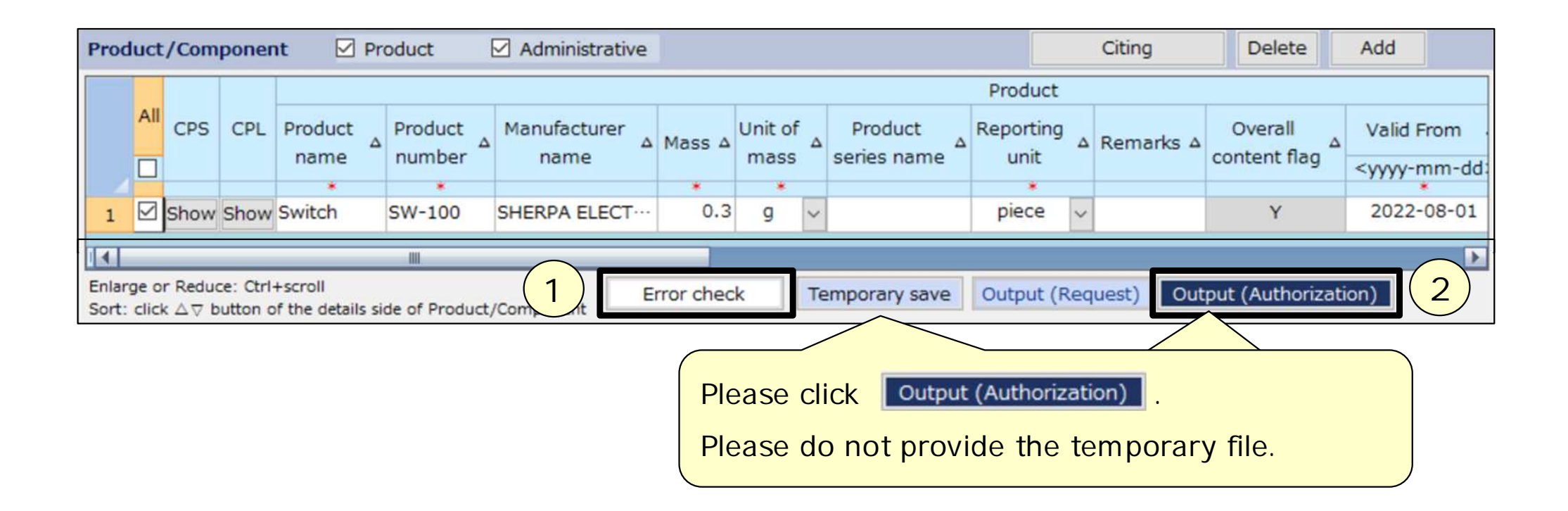

When answering a request file from requester, the file output above can be used. ->next page

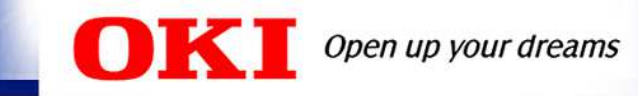

## Output a File by Answering the Request File

How to output a file by answering the request file.

- 1. Import the request file(SHAI\_Request\_\*\*\*.shai).
- 2. Click  $\Box$  and cite created data for each surveyed product.

3. Enter Issuer/Authorizer information. Correct Product/Component information if necessary.

4. Click **Explorated Entity Common State Lines** Click **Cutput (Authorization)** and output the file(.shai).

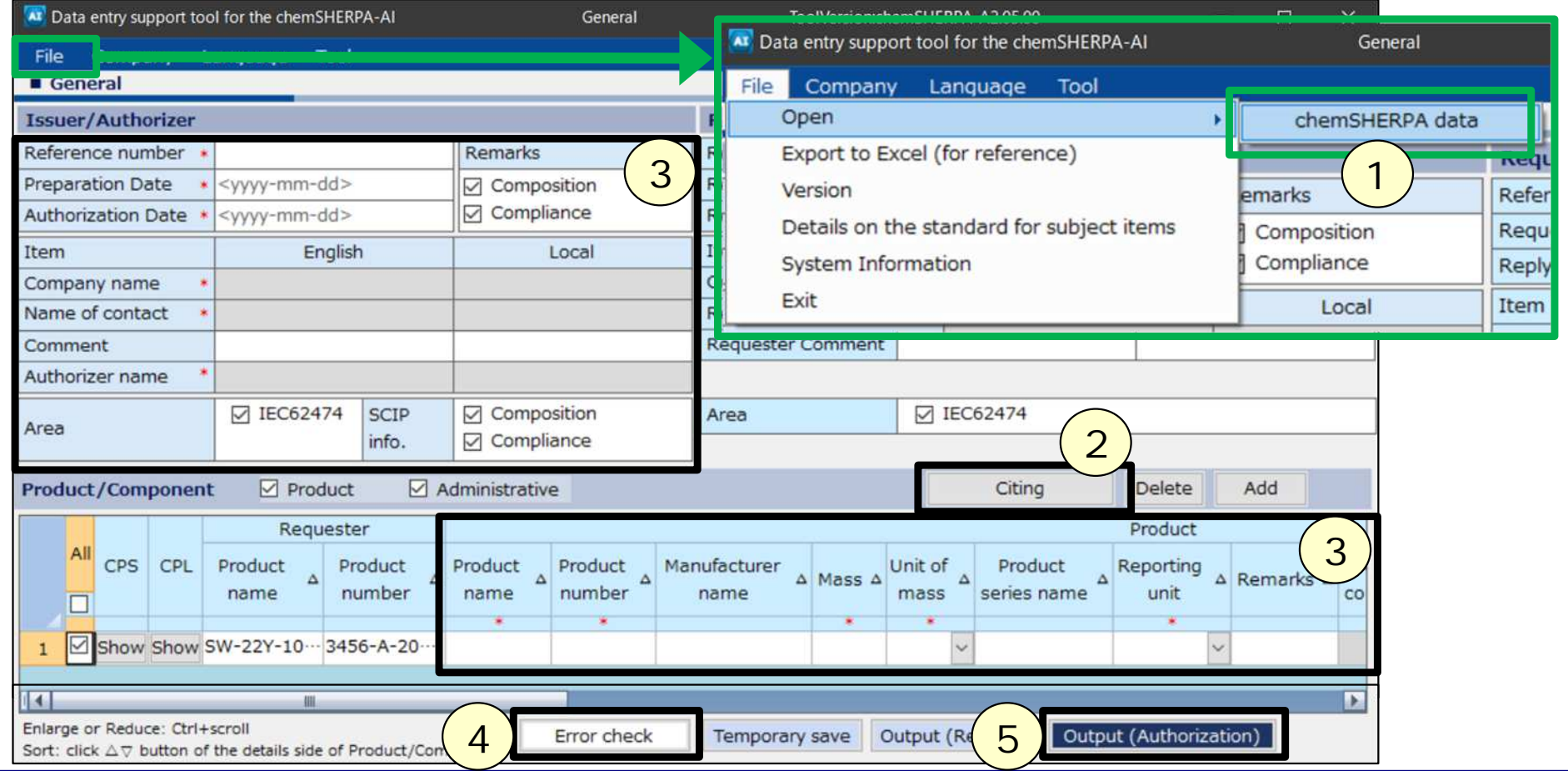

© Copyright 2022 Oki Electric Industry Co., Ltd. 23

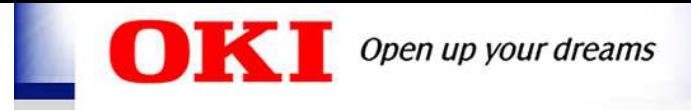

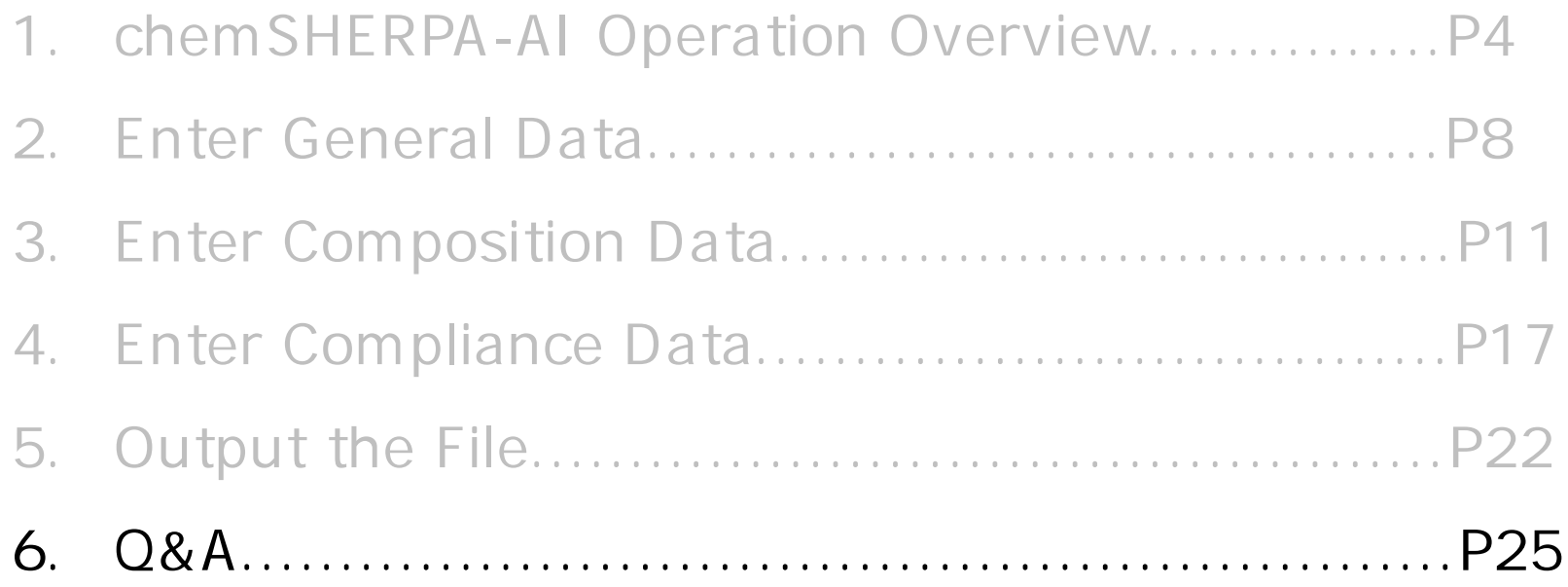

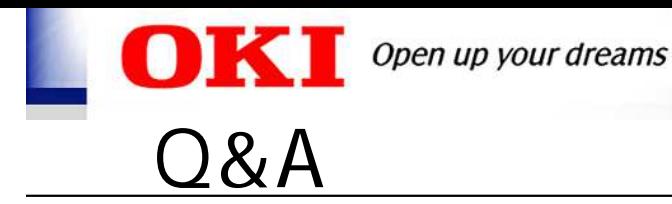

- Q1. When should I provide chemSHERPA data?
- A1. Please provide us the data when we request it. If you have already prepared chemSHERPA data for your response, it is no problem to provide it to us.
- Q2. Do you need chemSHERPA data for products being delivered or delivered?
- A2. Please provide us the data when we request it. We may also request the data when our Green Procurement Standards is revised, or when the substance list of chemSHERPA is revised.
- Q3. Does the provision of chemSHERPA data also cover packaging materials used at the time of product delivery?
- A3. The provision of chemSHERPA data does not apply to packaging materials used in the delivery of products to our company. The requirements for packaging materials have not changed as described in our Green Procurement Standards, and we ask for your cooperation in complying with them.
- Q4. I am having trouble obtaining chemSHERPA data.
- A4. In order to obtain the data, for example, we would like you to introduce "About chemSHERPA" posted on chemSHERPA's website to your procurement partners. About chemSHERPA for beginners: <https://chemsherpa.net/english/aboutchemsherpa>

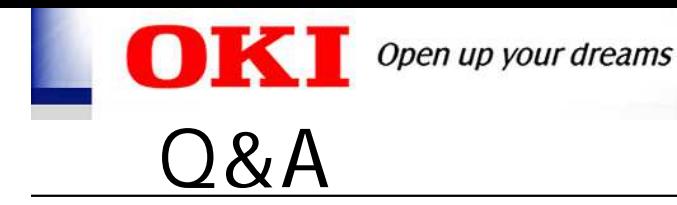

- Q5. Do you need "Composition" information as well as "Compliance" information?
- A5. As stated in our Green Procurement Standards, we ask that you provide us with both Composition and Compliance information. The Compliance information does not include some SVHCs of REACH regulation and is limited to IEC62474, but our banned substances also cover substances other than IEC62474.
- Q6. How can we confirm the non-inclusion of substances not listed in chemSHERPA (e.g., in the Health and Safety Law of Japan) and how can we provide this information?
- A6. For example, if you present our Green Procurement Standards to your suppliers and they contain substances that are not listed in chemSHERPA, please provide us with the information as a optional reporting substance in chemSHERPA.
- Q7. Is there a single-byte alphanumeric name specification? Schedule: <https://chemsherpa.net/news/chemsherpa-en/?p=3100>
- A7. We do not specify any particular alphanumeric characters, so we ask that your company use single-byte alphanumeric characters.
- Q8. What should we do if the chemical substance information in previously submitted chemSHERPA data is updated due to 4M changes or other reasons?
- A8. Please resubmit chemSHERPA data promptly. chemSHERPA usage rules: <https://chemsherpa.net/english/docs/description>

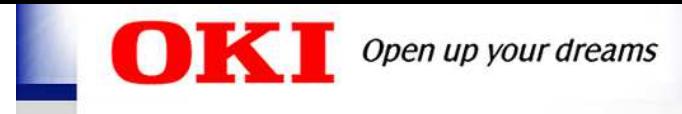

# Reference ~Example of SCIP Information Entry ~

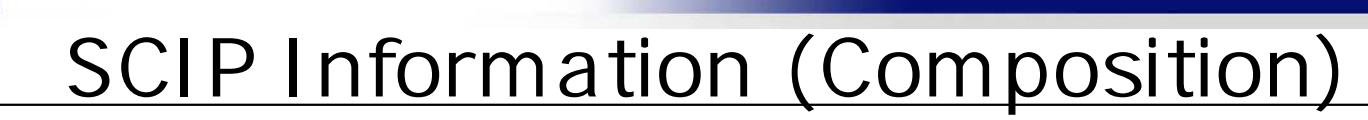

You can also open the SCIP information screen from the File menu of the Composition information screen.

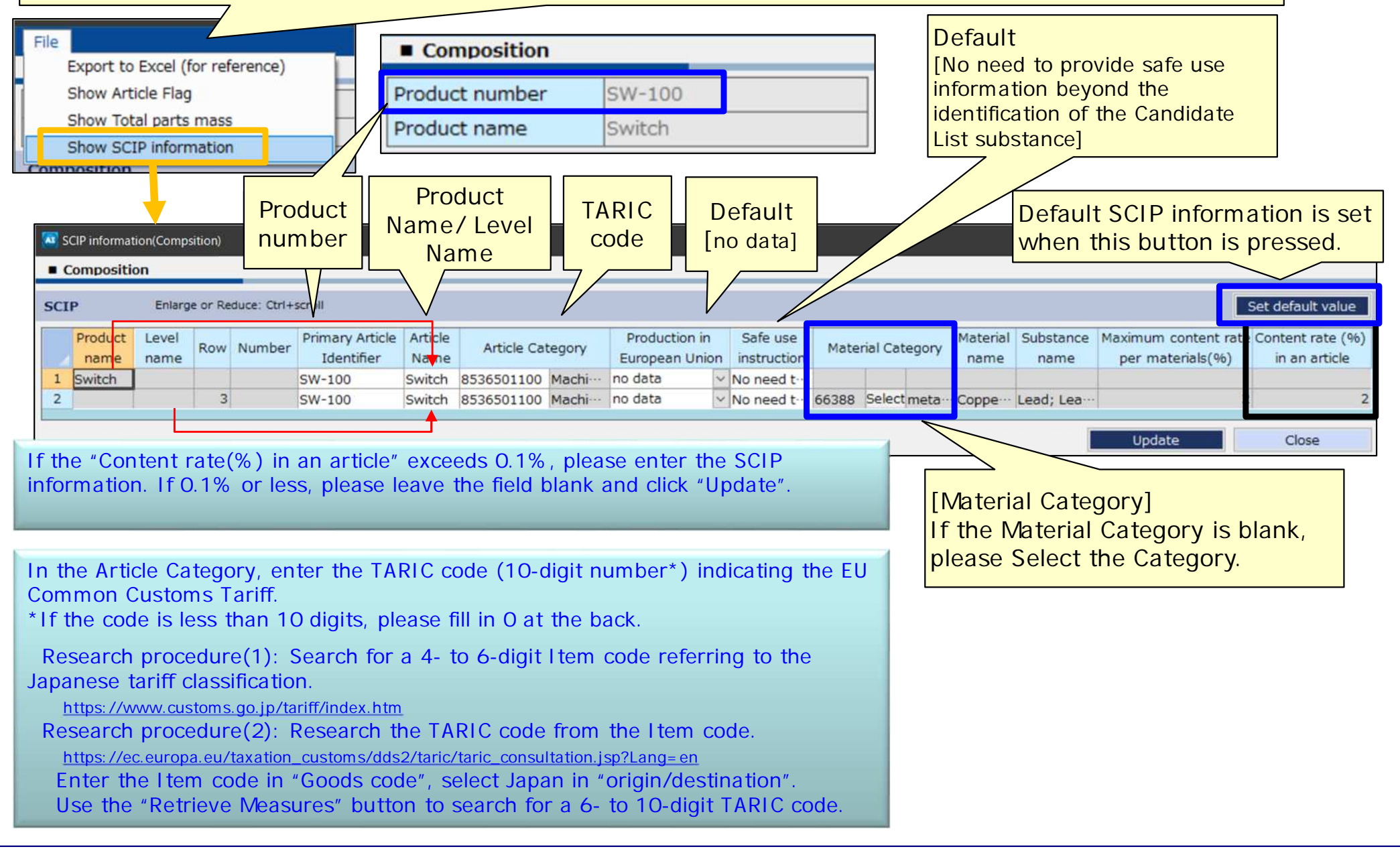

OKI Open up your dreams

![](_page_28_Picture_0.jpeg)

## SCIP Information (Compliance)

After pressing the button "Finalize", the SCIP information screen will automatically open if the corresponding ID for the SVHC is "Y".

![](_page_28_Picture_163.jpeg)

The input contents are the same as the SCIP information of the Composition information. When you pressed the button "Convert from Composition", the SCIP information of the composition information is set.

![](_page_29_Picture_0.jpeg)

#### General Information Screen

![](_page_29_Picture_119.jpeg)